# **Informationen zum Stripe Zahlungssystem**

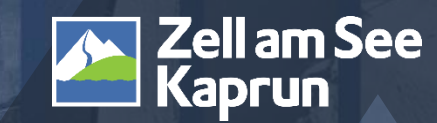

### **Allgemeine Informationen zu Beginn**

- ✓ Das Webinar wird aufgezeichnet und ist anschließend im Partnerservice unter zellamseekaprun.com jederzeit abrufbar
- ✓ Während des Webinars können die Teilnehmer im MS-Teams im Chat Fragen stellen; diese Fragen werden von Mitarbeitern der Zell am See-Kaprun Tourismus beantworten

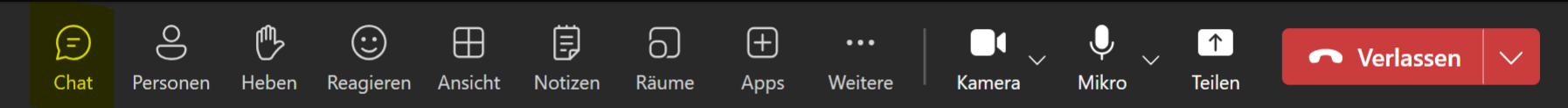

✓ FAQ zum Thema Stripe sind ebenfalls im Partnerservice unter Stripe zu finden:

[www.zellamsee-kaprun.com/partnerservice/feratel-deskline/stripe](http://www.zellamsee-kaprun.com/partnerservice/feratel-deskline/stripe)

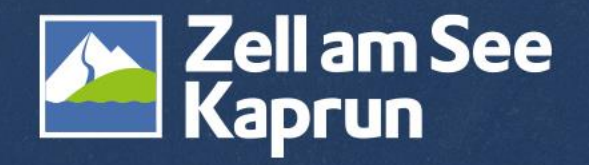

# **Informationen zum Stripe Zahlungssystem**

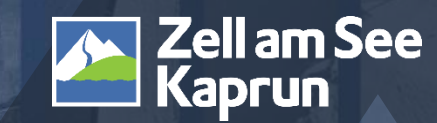

# **AGENDA**

- **1. Was ist Stripe?**
- **2. Welche Vorteile bietet Stripe?**
- **3. Welche Zahlungsmethoden gibt es zur Auswahl?**
- **4. Wie hoch sind die Kosten?**
- **5. Wie erhalte ich meine Auszahlungen?**
- **6. Was passiert bei Stornos oder Umbuchungen?**
- **7. Wie kann man Stripe aktivieren? 4 Schritte zum Vertragsabschluss**
- **8. LIVE: Testbuchung & Teststornierung**
- **9. Weitere Informationen**

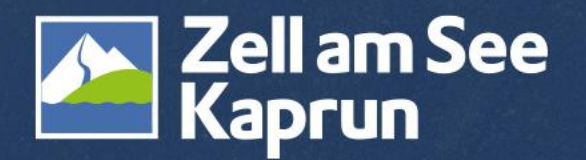

#### **Was ist Stripe?**

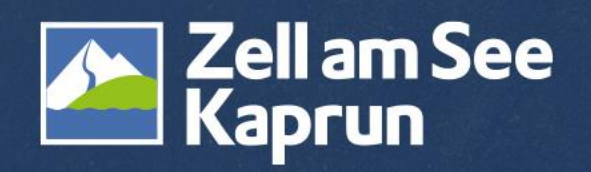

#### **Stripe…**

- ✓ …ist eine der größten Plattformen für elektronische Zahlungen.
- ✓ …ist inzwischen in über 20 Ländern verfügbar.
- ✓ …akzeptiert mehr als 135 verschiedene Währungen.
- ✓ …bietet zahlreiche Zahlungsfunktionen wie Kreditkarten, Banküberweisung, Google Pay, Apple Pay u.v.m.
- ✓ …ist äußerst benutzerfreundlich auf allen Endgeräten.
- + **Die Kosten/Gebühren für Stripe sind fair und transparent.**

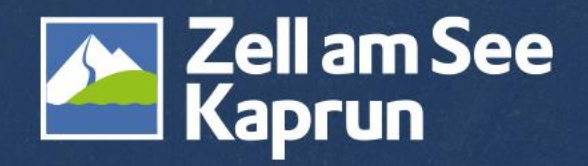

#### **Welche Vorteile bietet Stripe?**

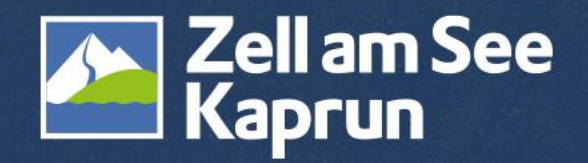

### **Vorteile Stripe**

- ✓ Einfache, sichere Gastzahlungen
- ✓ Reduktion von Stornierungen und NoShows
- ✓ Verschiedene Zahlungsmethoden u.a. für Mobile User (Apple Pay, Google Pay)
- ✓ Schnelle, planbare Auszahlung auf Ihr Bankkonto
- ✓ Zentrales Dashboard für Zahlungsverwaltung
- ✓ Verträge mit nur einem Anbieter
- ✓ Nutzung des Systems für alle Buchungen durch Zahlungslinks
- ✓ Bestehendes Stripe Konto kann verknüpft werden

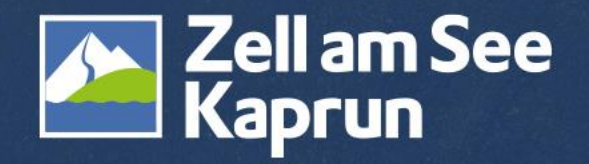

#### **Anzahl Buchungen**

### **Vorteile**

- ✓ Neue Buchungsstrecke seit September 2022 [booking.zellamsee-kaprun.com](https://booking.zellamsee-kaprun.com/de)
- ✓ Entwicklung der Buchungen seit 2017: Positiver Trend (2 Ausreißer in den Covid-Jahren)

#### **Vergleichszeitraum 2017 zu 2023:**

- $\checkmark$  Anzahl Buchungen + 42 %
- ✓ Anzahl gebuchte Nächtigungen + 60 %
- $\checkmark$  Buchungsumsatz + 99 %

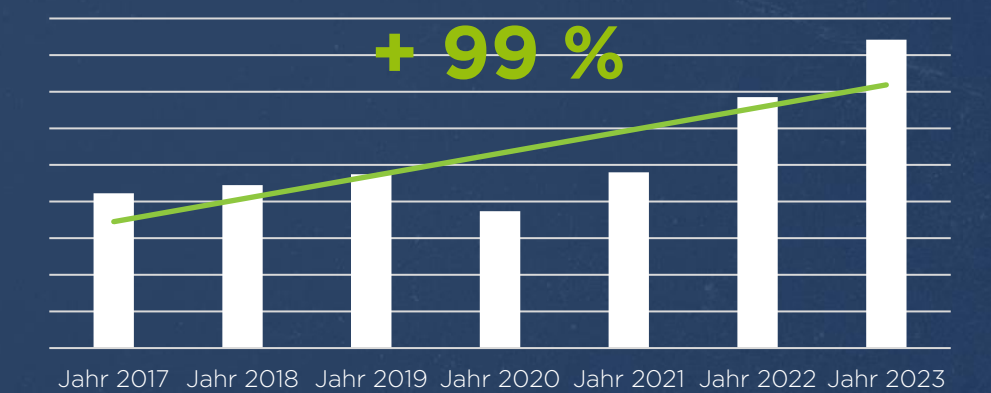

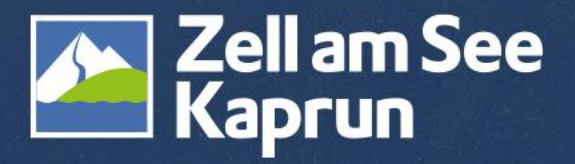

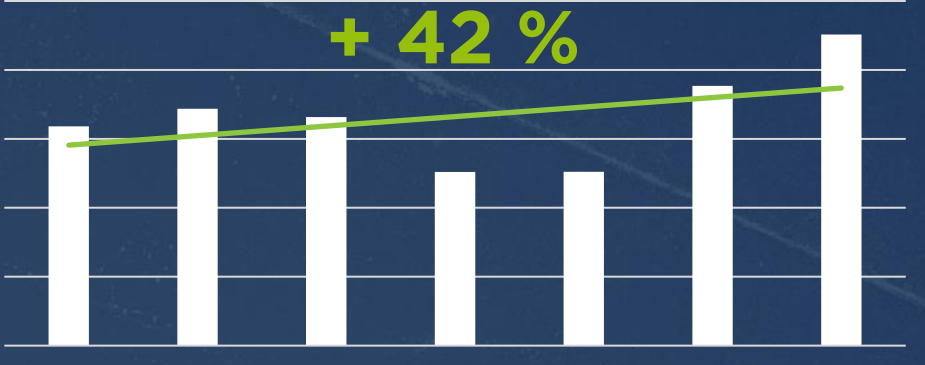

Jahr 2017 Jahr 2018 Jahr 2019 Jahr 2020 Jahr 2021 Jahr 2022 Jahr 2023

**Umsatz**

#### **Vorteile**

**Verschiedene Zahlungsmethoden** – u.a. für Mobile User (Apple Pay, Google Pay)

Vergleich Mobile vs. Desktop Nutzer zellamsee-kaprun.com

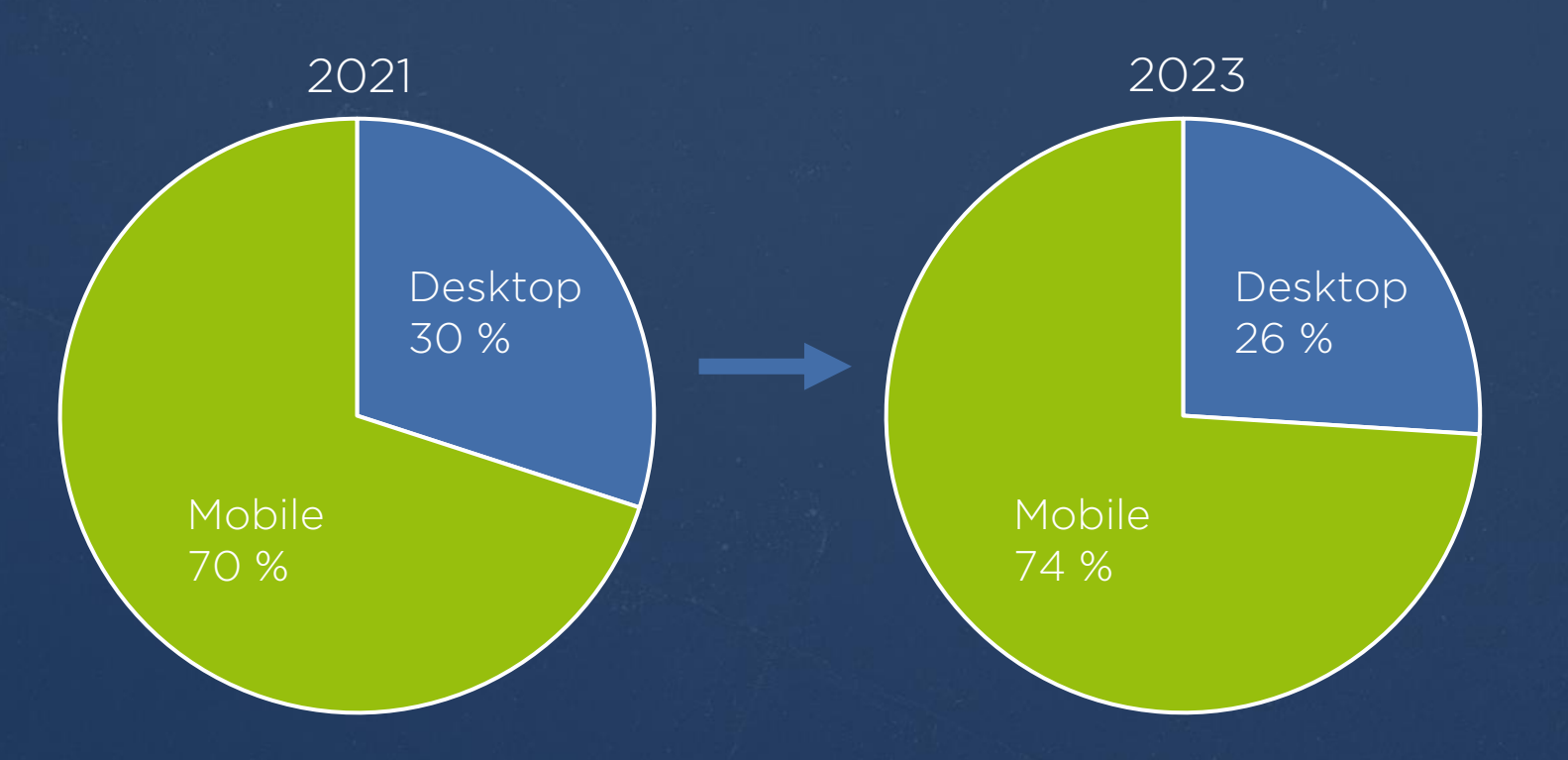

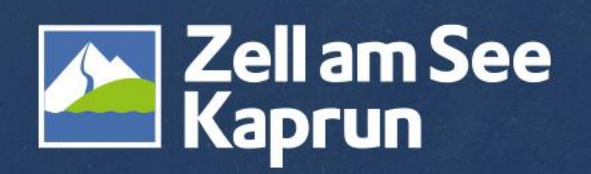

#### **Welche Zahlungsmethoden gibt es zur Auswahl?**

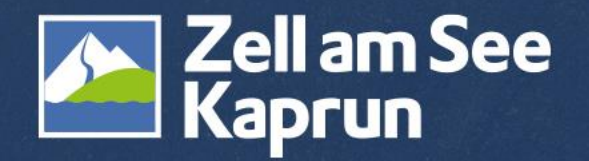

### **Zahlungsmethoden**

#### Stripe bietet eine Vielzahl an Zahlungsmethoden, u.a.:

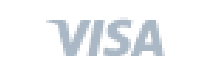

mastercard

maestro

**AMERICAN** 

G Pay **G** Pay

- Kredit- & Debitkarten (wie Visa, Mastercard, Maestro, American Express, Diners Club…)
- EPS, Banküberweisung
- Apple Pay
- Google Pay
- Giropay (Online-Bezahlverfahren in Deutschland)
- iDEAL (Online-Bezahlsystem in Niederlanden)
- uvm.

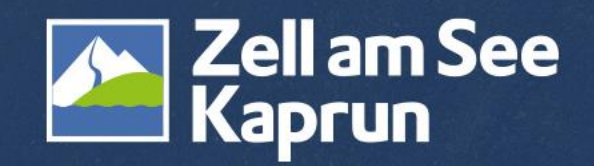

### **EPS - Banküberweisung**

Falls der Gast eps-Überweisung auswählt, wird im ersten Schritt die EPS-Bank und der Name des Kontoinhabers abgefragt.

Wenn die Daten ausgefüllt worden sind, wird der Gast direkt auf die Website des Online-Banking weitergeleitet.

#### Zahlungsmethode

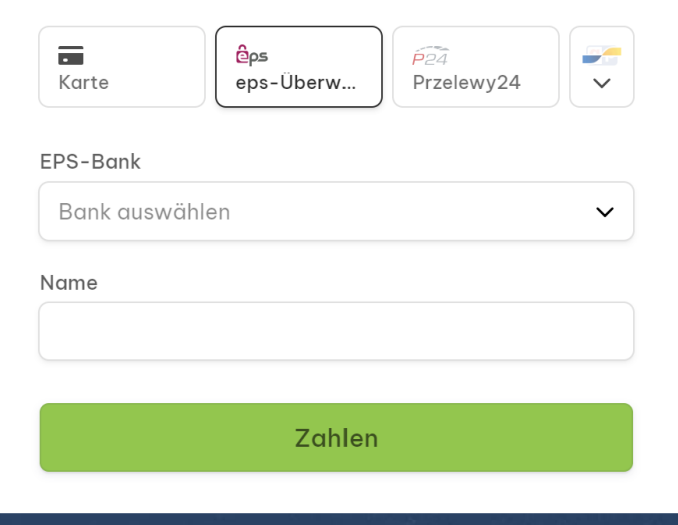

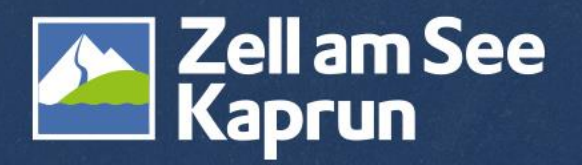

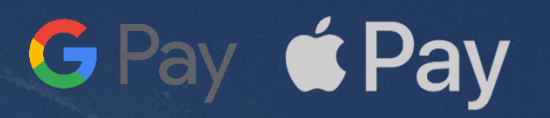

### **Google Pay & Apple Pay**

Wenn der Gast Google Pay oder Apple Pay aktiviert hat und diese bei Zahlung ausgewählt wurde, leitet das System die Zahlung direkt in das Wallet der Zahlungsmethode weiter.

Hier muss der Gast die Identität bestätigen und schließt somit die Buchung ab.

Wenn der Gast im Google Pay Konto die Kreditkarte hinterlegt hat, wird diese im Stripe Dashboard des Vermieters so angezeigt:

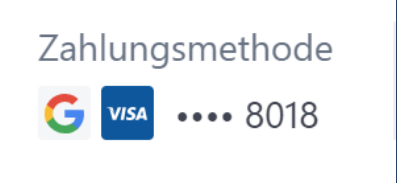

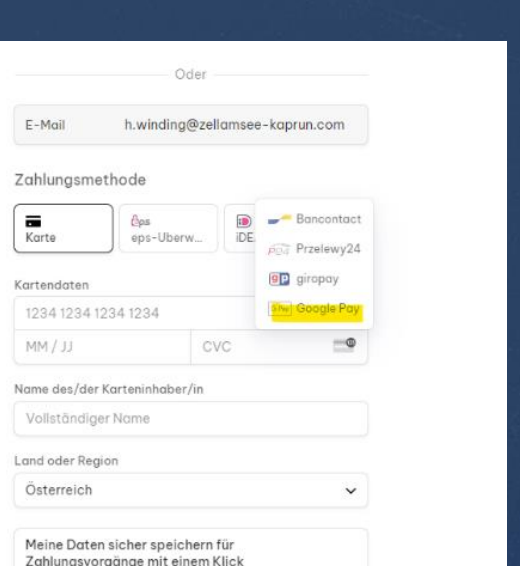

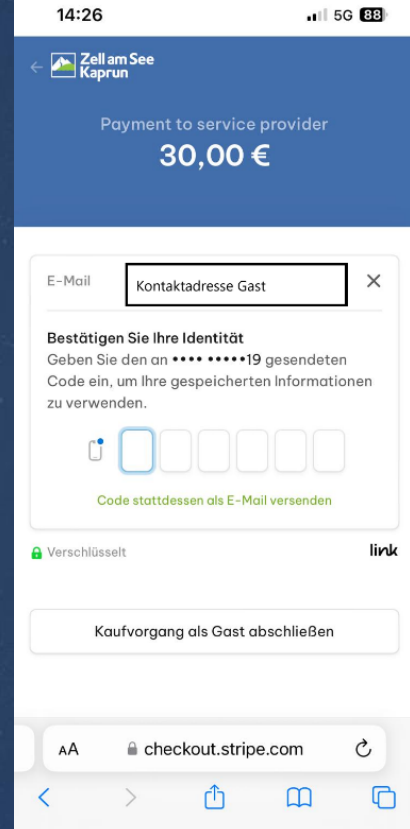

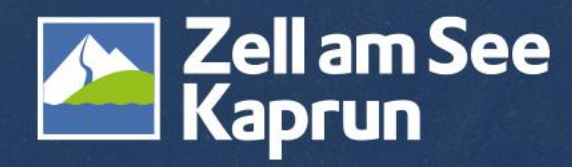

### **Buchung über Smartphone**

Wenn der Gast auf unserer Buchungsplattform bucht, kommt dieser bei Abschluss direkt in die Stripe Maske.

Hier werden die Zahlungsmethoden (Kreditkarte, EPS, iDEAL usw) aufgelistet.

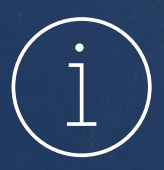

Falls die Zahlungsmethode Apple Pay oder Google Pay ausgewählt wurde und der Gast direkt mit dem Smartphone verbunden ist, wird dieser dorthin weitergeleitet.

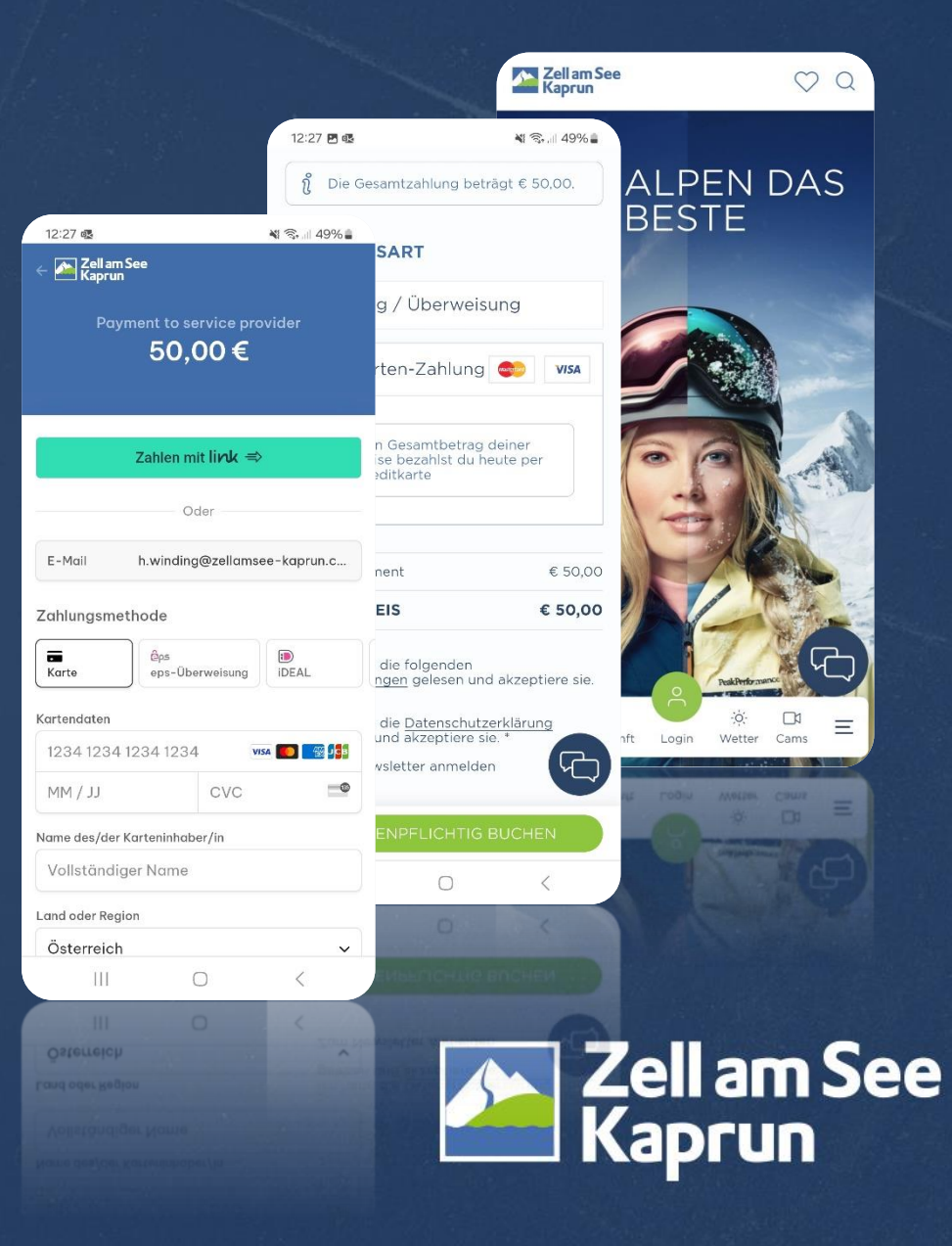

### **Zahlungsrichtlinien**

- Elektronische Anzahlung mittels Stripe Restzahlung vor Ort
- Elektronische Gesamtzahlung mittels Stripe
- Gesamtzahlung vor Ort
- Elektronische Anzahlung mittels Stripe elektronische Restzahlung mittels Zahlungslink Der Zahlungslink muss **manuell** im Stripe Dashboard an den Gast übermittelt werden!

Zahlungsrichtlinien können nicht vom Vermieter angelegt werden. Dazu wenden Sie sich bitte an den Tourismusverband.

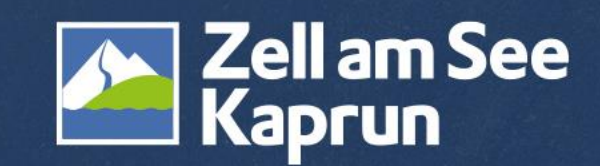

#### **Wie hoch sind die Kosten?**

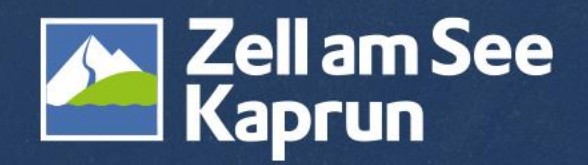

### **Kosten: Stripe-Gebühr & Feratel-Gebühr**

#### **Es fallen keine Einrichtungs-, Monats- oder versteckten Gebühren an!**

Für jede erfolgte Zahlung fallen eine Stripe Bearbeitungsgebühr & eine Feratel Plattformgebühr an:

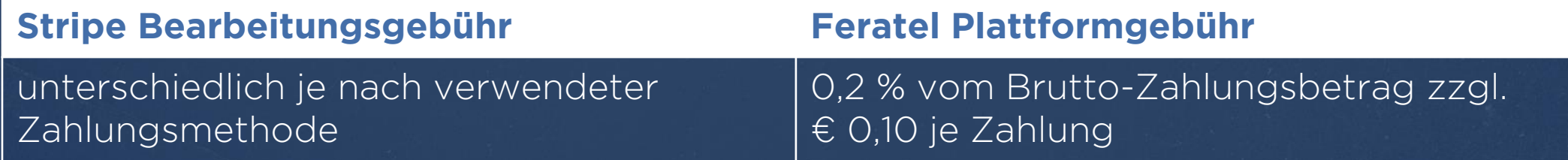

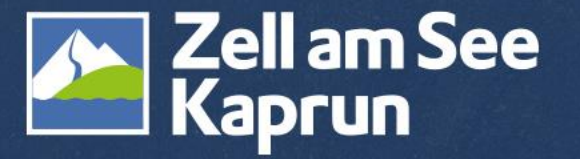

Stand März 2024

### **Kosten pro Zahlungsmethode Stripe**

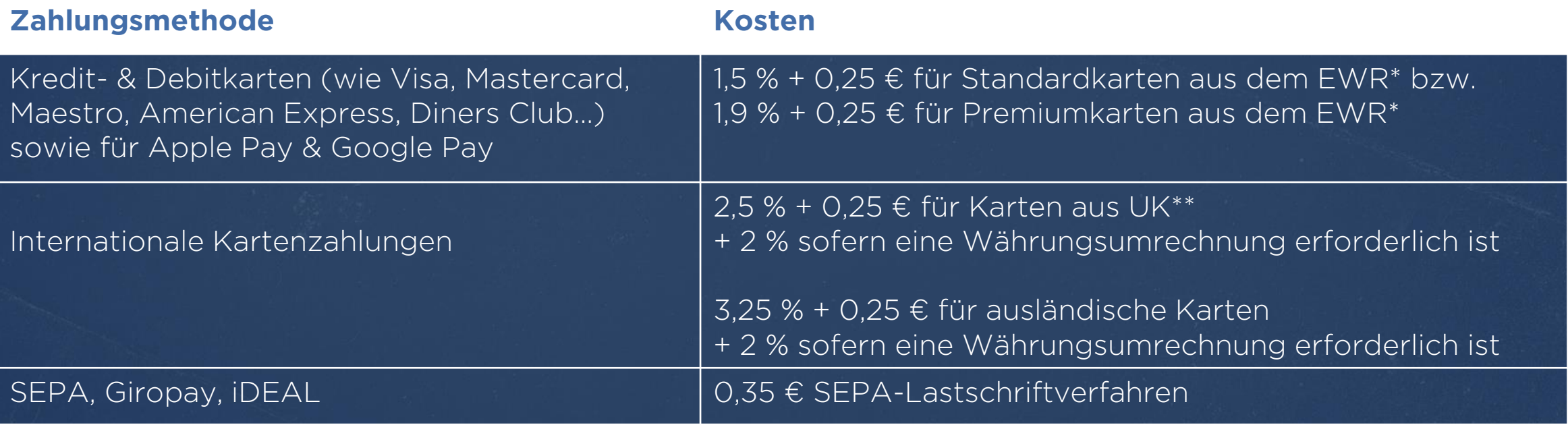

\*Europäischer Wirtschaftsraum

\*\*United Kingdom

Stand März 2024

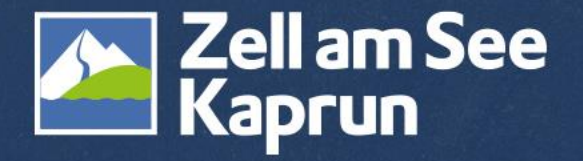

### **Zahlungsfluss**

Verträge mit nur einem Anbieter - Abwicklung der Zahlung über Stripe

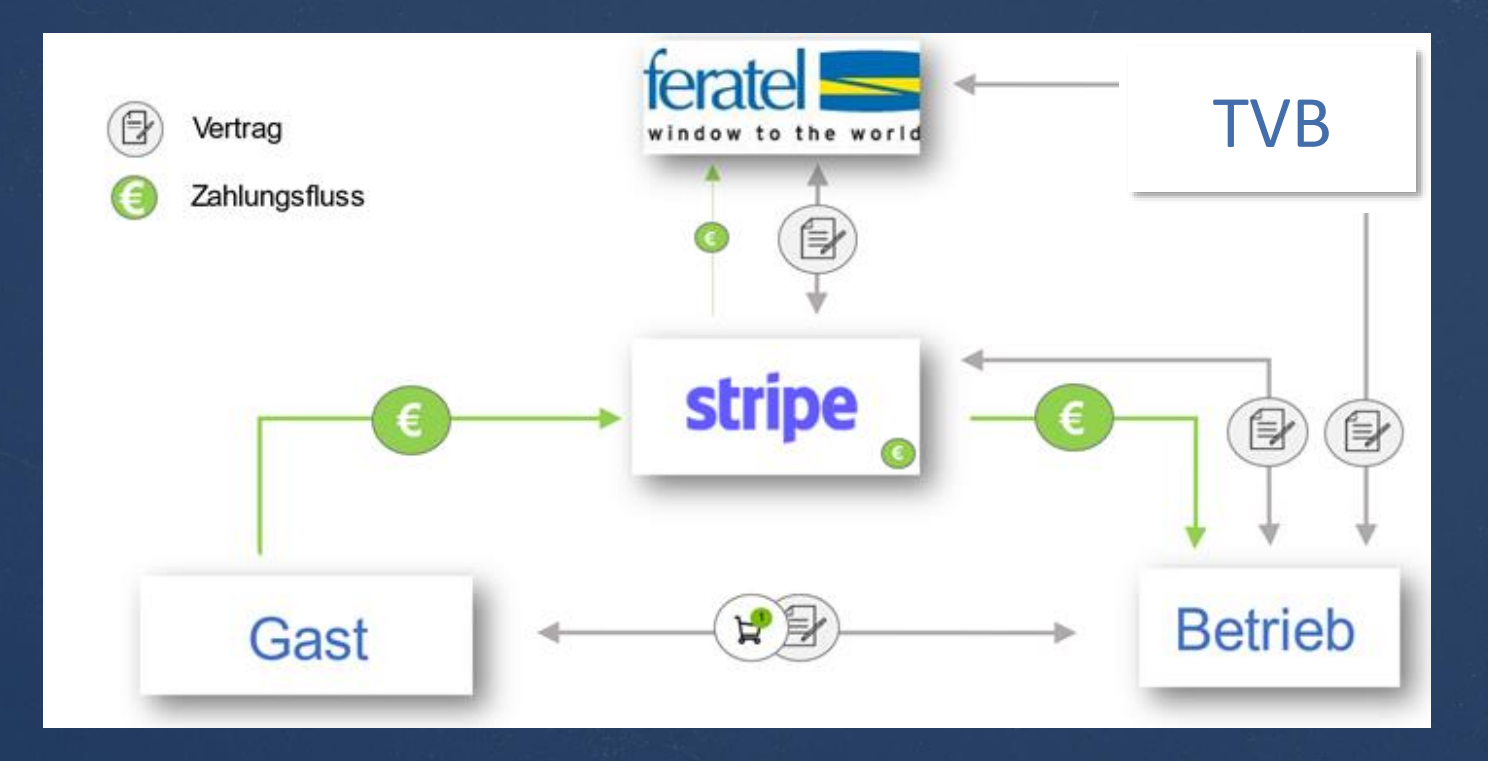

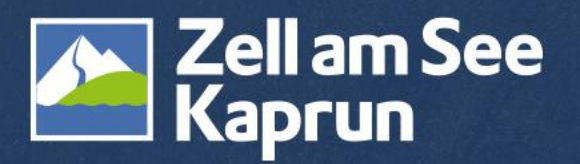

### **Kosten: Beispielrechnung**

- Ein Aufenthalt wird um € 1.000,- gebucht.
- Der Betrieb möchte eine Anzahlung von € 200,- über Stripe.
- Der Gast wählt aus den verfügbaren Zahlungsmethoden und bezahlt € 200, im Warenkorb, beispielsweise mit seiner europäischen Kreditkarte.
- Stripe Bearbeitungsgebühr sowie Feratel Plattformgebühr werden seitens Stripe bei der Auszahlung abgezogen.
- Sie bekommen den vom Gast bezahlten Betrag abzüglich dieser Gebühren auf Ihr Konto überwiesen.

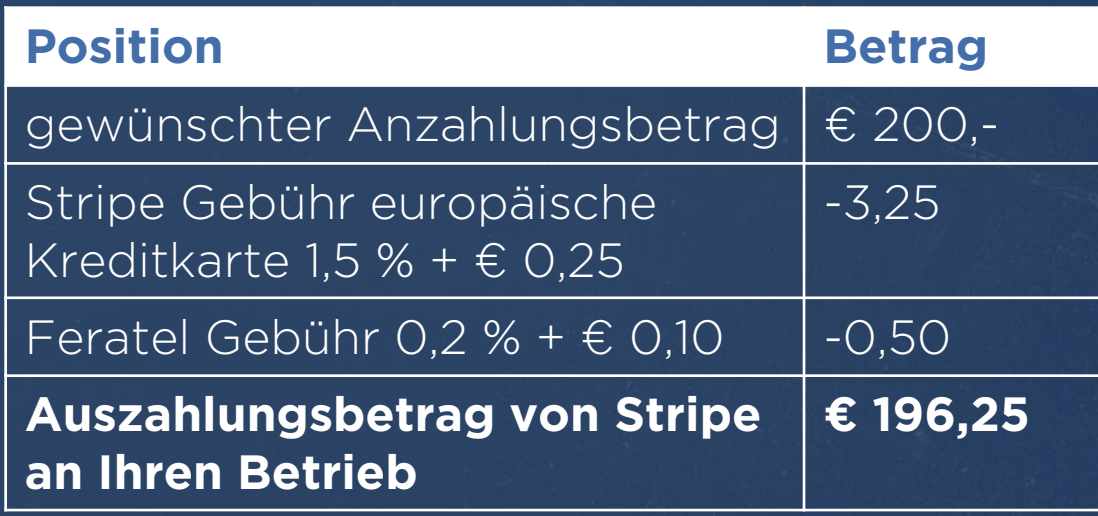

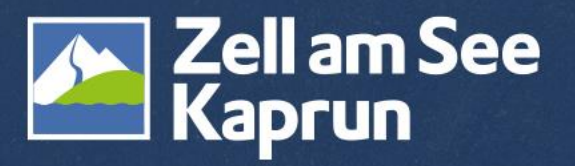

#### **Provisionsfreie Buchungen über den TVB!**

Abgesehen von den Gebühren von Stripe und Feratel fallen für Sie – wie gehabt - bei einer Buchung über booking.zellamsee-kaprun.com **keine Provisionen an!** 

**Diese Provisionen übernehmen die Tourismusverbände Zell am See und Kaprun.**

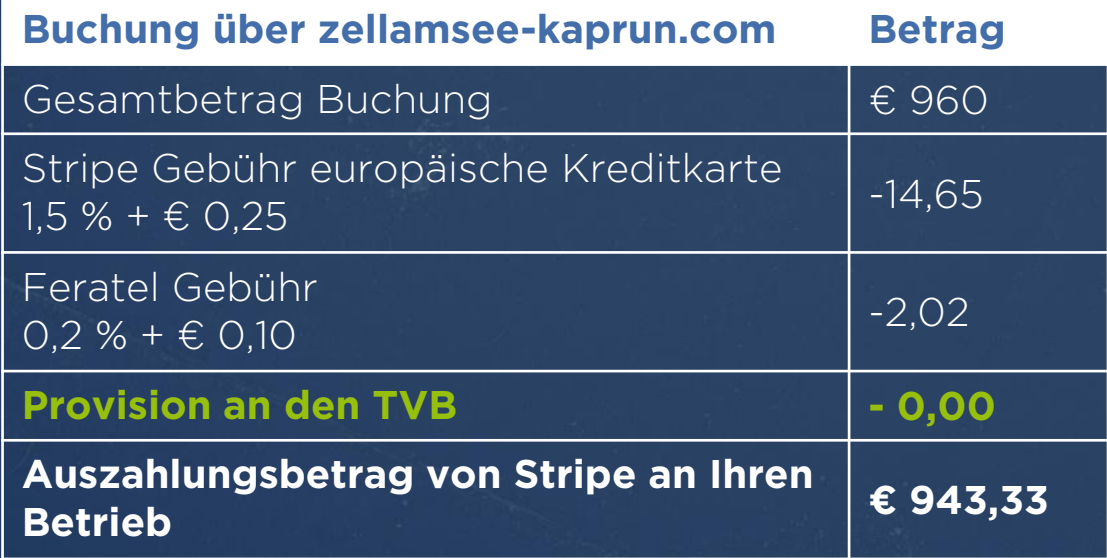

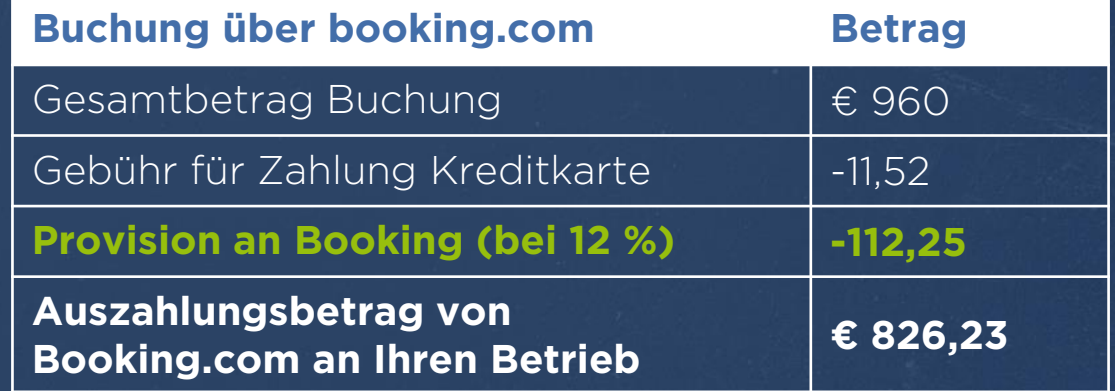

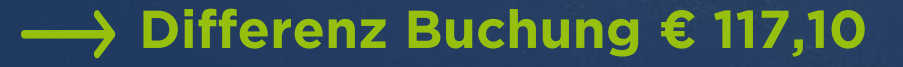

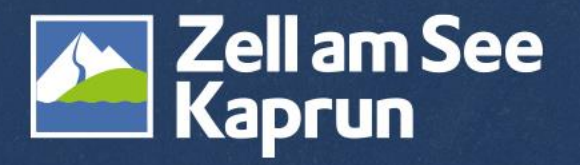

Stand März 2024, Beträge von Echtbetrieb

#### **Wie erhalte ich meine Auszahlungen?**

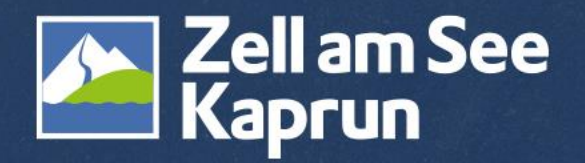

#### **Auszahlungen**

✓ Auszahlungen erfolgen standardgemäß täglich mit einer Bearbeitungszeit von in der Regel 7 Tagen auf das angegebene Bankkonto

✓ Sie können dies jedoch im Stripe [Dashboard](https://dashboard.stripe.com/account/payouts) in folgende Optionen ändern: wöchentlich automatisch oder monatlich automatisch.

✓ Wenn Sie einen wöchentlichen oder monatlichen Plan auswählen, können Sie den Wochentag oder Monat angeben, an dem die Auszahlungen auf Ihrem Bankkonto eingehen sollen.

✓ Die Stripe Gebühr sowie die Feratel Plattformgebühr werden gemeinsam bei Auszahlung in Abzug gebracht.

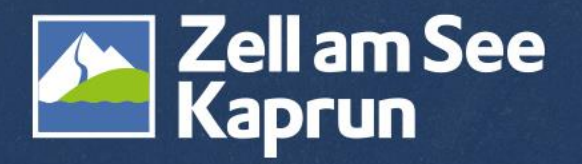

#### **Was passiert bei Stornos oder Umbuchungen?**

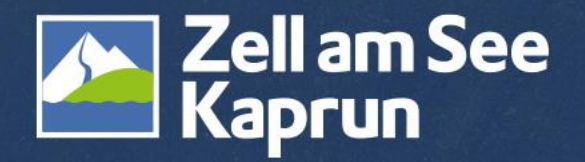

#### **Rückzahlungen bei Stornos**

Bei Umbuchungen und Stornierungen von Buchungen, die mit Stripe voll oder teilweise bezahlt wurden, muss durch den Betrieb eine manuelle Rückzahlung oder Nachforderung über sein Stripe Dashboard ausgelöst werden.

✓ vollständige oder teilweise Rückerstattungen aus Ihrem Stripe Dashboard

✓ Es fallen hierbei keine zusätzlichen Gebühren für die Rückerstattung an (die Gebühren für die ursprüngliche Zahlung werden jedoch nicht erstattet)

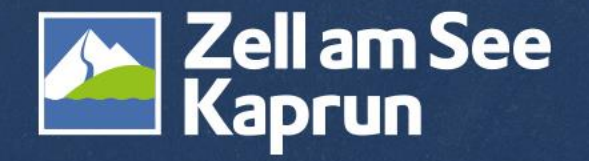

#### **Rückzahlungen bei Stornos**

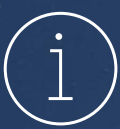

**Das Deskline Buchungssystem löst keine automatischen Rückzahlungen aus.**

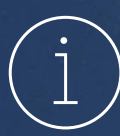

**Jede Stornierung einer Feratel-Buchung ist – wie gehabt - dem TVB mitzuteilen, da diese manuell aus dem System entfernt werden muss.**

**E-Mail:** [welcome@zellamsee-kaprun.com](mailto:welcome@zellamsee-kaprun.com)

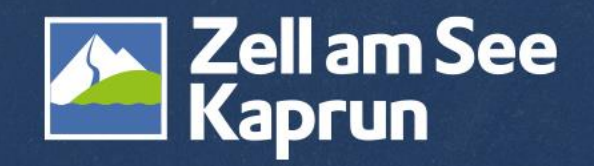

#### **Schritt 1: Rückerstattung starten**

Die Rückerstattung wird im Reiter bei der gewünschten Zahlung unter "Rückerstattung" ausgelöst:

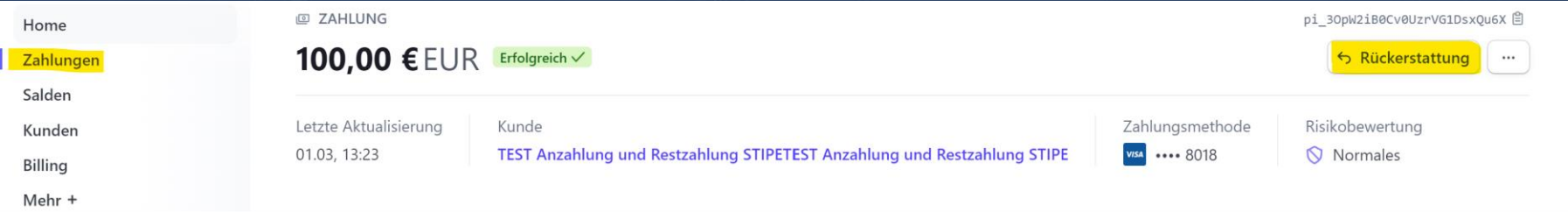

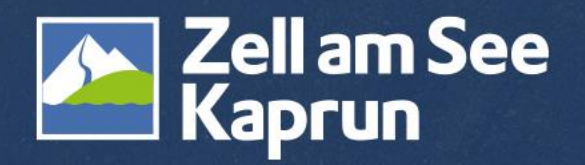

#### **Schritt 2: Zahlung zurückerstatten**

Nach der Aktivierung scheint das Feld "Zahlung zurückerstatten" auf.

- $\checkmark$  Betrag eingeben
- ✓ "Sonstiges" auswählen
- ✓ Notiz hinzufügen zB Storno zu Buchung 162899
- ✓ Rückerstattung abschließen

Der Betrag wird in den nächsten 5-10 Werktagen an den Gast rückerstattet.

#### Zahlung zurückerstatten

<sup>1</sup> Es dauert 5-10 Tage, bis Rückerstattungen auf der Abrechnung des/der Kund/in erscheinen. Die Gebühren von Stripe für die ursprüngliche Zahlung werden nicht zurückerstattet, es werden jedoch auf keine zusätzlichen Gebühren für die Rückerstattung erhoben. Mehr erfahren.

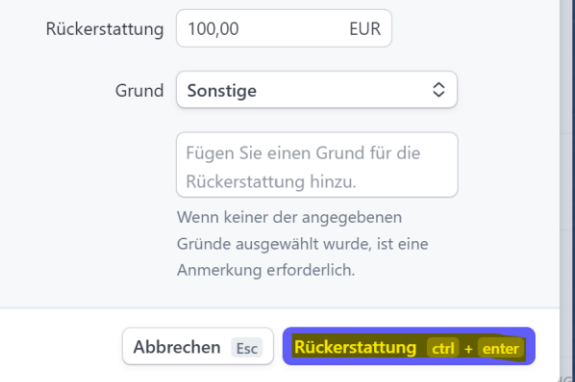

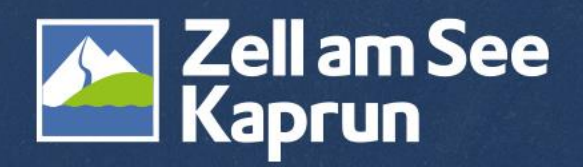

#### **Schritt 3: Rückerstattung prüfen**

Nach Abschluss der Rückerstattung ist es wichtig, diese unter den Zahlungen zu prüfen:

#### **Chronik**

- **同 TEST** 04.03.2024, 13:45 von welcome@zellamsee-kaprun.com b Zahlung zurückerstattet. Es kann ein paar Tage dauern, bis das Geld auf dem Kundenkonto eingeht. Details anzeigen 04.03.2024, 13:45 ⊙ Zahlung erfolgreich 04.03.2024, 13:43
- **E** Zahlung begonnen 04.03.2024, 13:43

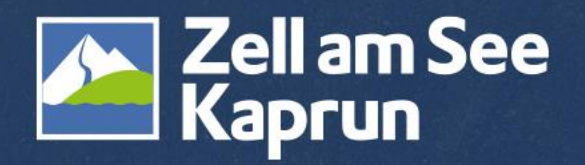

#### **Rückerstattungsdetails**

Unter "Details anzeigen" sieht man alle Rückerstattungsdetails.

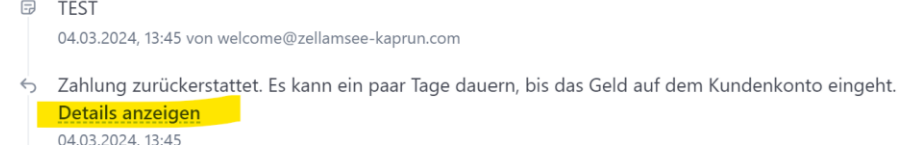

- ◎ Zahlung erfolgreich 04.03.2024, 13:43
- **©** Zahlung begonnen 04.03.2024, 13:43

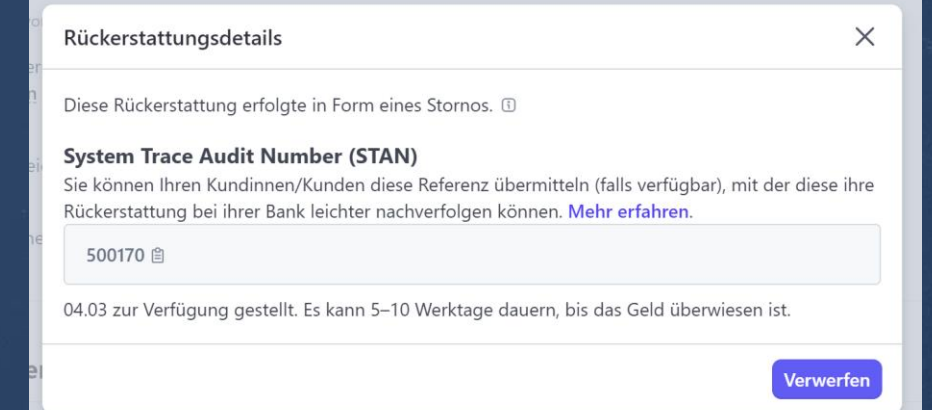

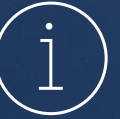

**Jede Stornierung einer Feratel-Buchung ist dem TVB mitzuteilen, da diese manuell aus dem System entfernt werden muss.**

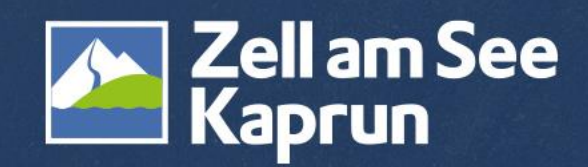

#### **Wie kann man Stripe aktivieren? 4 Schritte zum Vertragsabschluss**

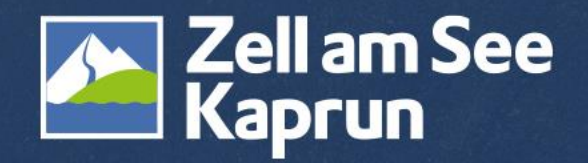

#### **Schritt 1: Aktivierung im WebClient starten**

Stripe wird im Feratel Webclient unter dem Menüpunkt "Abrechnung/Zahlungen" aktiviert.

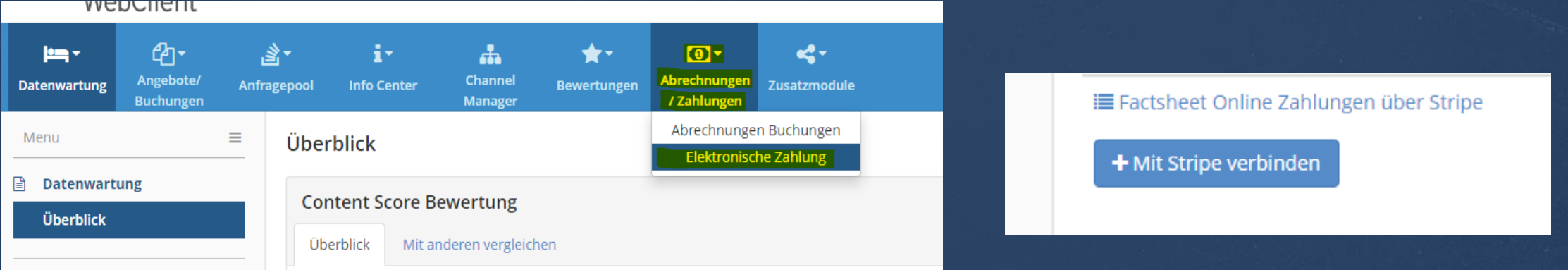

Hier müssen Sie die Vertragsbedingungen akzeptieren sowie Ihre Adresse bestätigen.

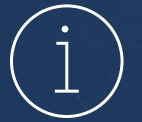

Der Reiter "Abrechnung/Zahlung" ist nach dem Webinar im Feratel Webclient ersichtlich.

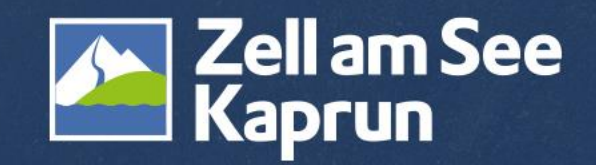

#### **Schritt 2: Stripe Registrierungsprozess**

Nach Abschluss von Schritt 1 wird man zum Registrierungsprozess von Stripe weitergeleitet. Mit "Bestätigen und Registrierungsprozess starten" wird der Prozess eingeleitet:

Bitte lesen Sie die Vertragsbedingungen, bevor Sie zustimmen **III** Datensicherheit Zell am See-Kaprun Tourismus GmbH  $\pm$ 

Ia, ich habe die Vertragsbedingungen gelesen und akzeptiere diese.

Bestätigen und Registrierungsprozess starter

Für das Abschließen der Registrierung im Feratel Webclient bitte Schritt 2 vollständig durchführen.

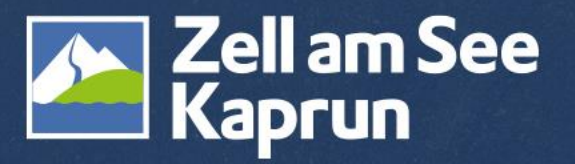

#### **Schritt 3: Verifizierung Ihres Kontos durch Stripe & Status prüfen**

Prüfen Sie den Status Ihres Kontos über Ihren WebClient Zugang.

Sollte noch nicht der Status "Completed" angezeigt werden, ist der Verifizierungsprozess seitens Stripe noch nicht abgeschlossen oder es sind noch weitere Aktionen erforderlich.

Rufen Sie daher Ihr Stripe Dashboard auf und prüfen Sie, ob dort weitere Schritte zur Aktivierung angezeigt werden.

**®** Weiter zum Stripe Dashboard

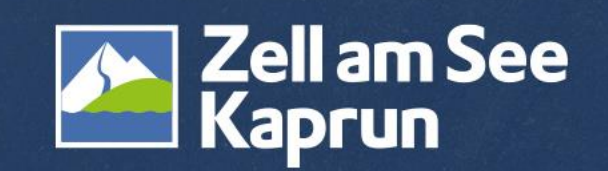

#### **Schritt 4: Zahlungseinstellungen aktivieren lassen**

Sobald der Status "Completed" in Ihrem WebClient Zugang angezeigt wird, ist Ihr Konto bereit, Zahlungen zu empfangen.

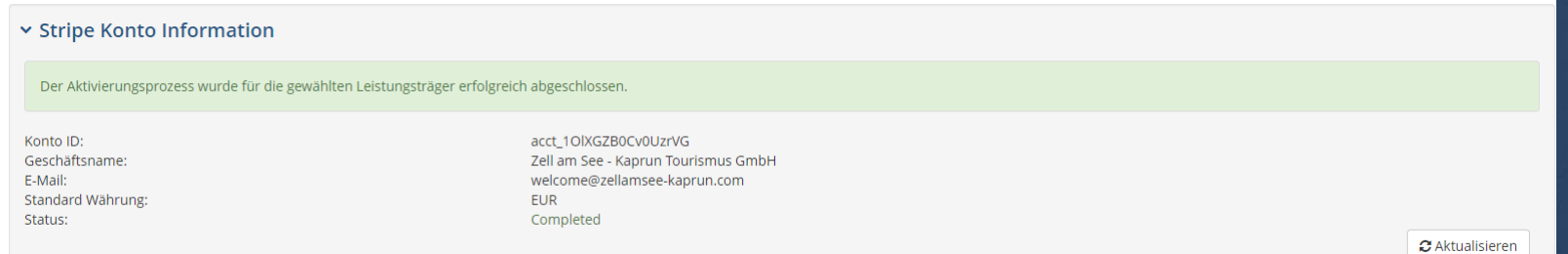

- Wenn Sie bereits mit Datatrans Kreditkarten Anzahlung gearbeitet haben, erfolgt die Umstellung automatisch.
- Wenn nicht, kontaktieren Sie bitte den Tourismusverband, um Ihre Einstellungen zu prüfen oder anzupassen.

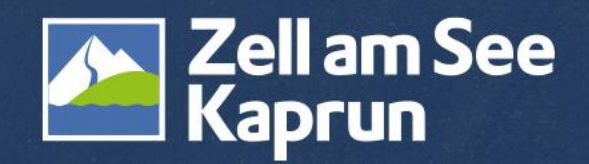

#### **LIVE Testbuchung & -stornierung**

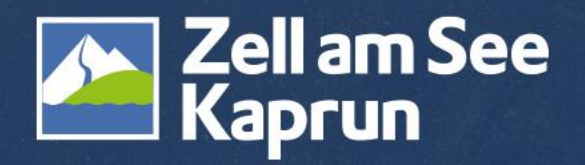

#### **Weitere Informationen**

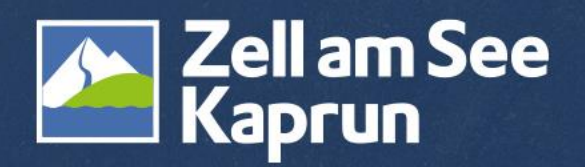

#### **Provisionsfreie Buchungen über den TVB!**

Abgesehen von den Gebühren von Stripe und Feratel fallen für Sie – wie gehabt - bei einer Buchung über booking.zellamsee-kaprun.com **keine Provisionen an!**

**Diese Provisionen übernehmen die Tourismusverbände Zell am See und Kaprun.**

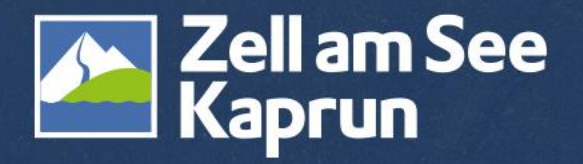

### **Buchungswidget über Feratel**

Wenn man das kostenlose Buchungswidget von Feratel in der Website der Unterkunft eingebaut und aktiviert hat, werden die Zahlungsmethoden übernommen.

Der Gast sieht daher alle Zahlungsarten, die aktiviert wurden.

#### √ Ihre Zahlung

#### Weitere Information - Testhotel Stefan

Bitte beachten Sie, dass bei Anreise eine Kaution in Höhe von EUR 100,00 in bar zu begleichen ist. Die Kaution wird bei ordnungsgemäßer Übergabe der Wohnung bei Ahreise wieder rückerstattet

Ihren Aufenthalt können Sie vor Ort mittels Bankomat- oder Kreditkarte bezahler

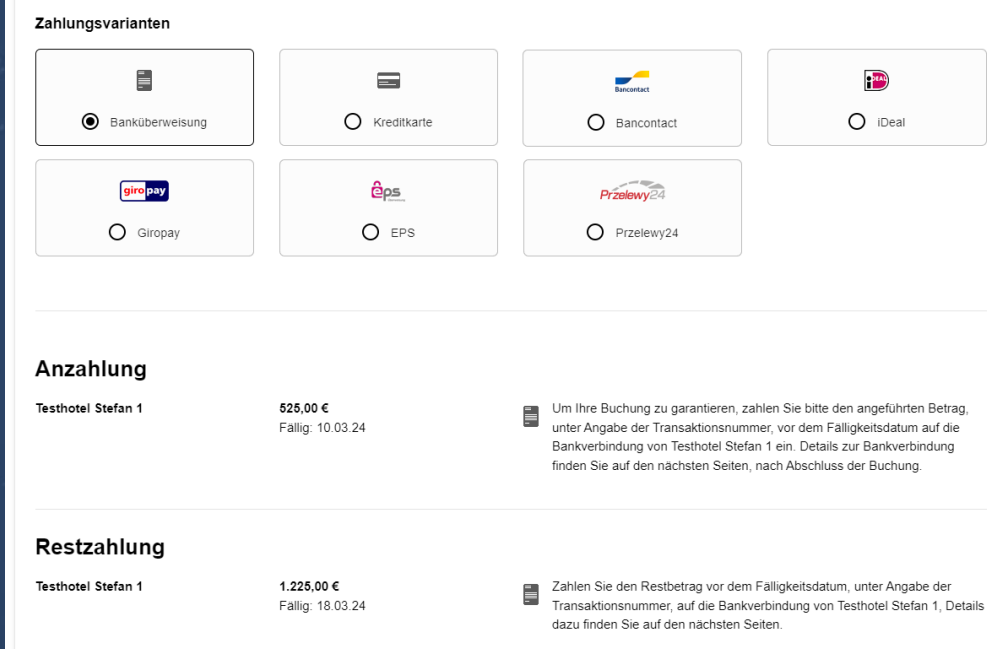

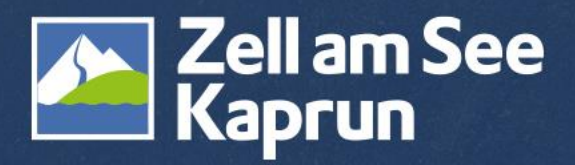

#### **Ich habe bereits ein Stripe-Konto Wie kann ich es mit dem Webclient verknüpfen?**

Bei der Einrichtung von Stripe wird eine E-Mail-Adresse angefordert. Falls bereits ein Konto besteht, kann diese einfach übernommen werden.

#### **四** feratel development center Ltd.

feratel development center Ltd. arbeitet mit Stripe für eine sichere Zahlungsabwicklung.

← Zurück zu feratel development center Ltd.

#### Testmodus

#### Loslegen mit Stripe

Wenn Sie dieses Formular im Auftrag eines Unternehmens ausfüllen, muss es vom/von der Eigentümer/in oder einer Person, die maßgeblich an der Führung dieses Unternehmens beteiligt ist, ausgefüllt werden.

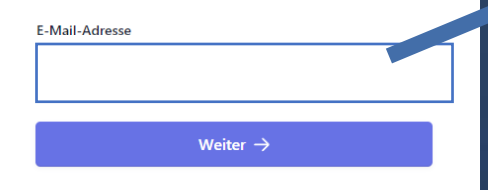

Diese Website ist durch reCAPTCHA und hCaptcha geschützt. Es gelten die Datenschutzerklärung und allgemeinen Geschäftsbedingungen von Google sowie die Datenschutzerklärung und allgemeinen Geschäftsbedingungen von hCaptcha

#### **Sie haben bereits ein Stripe-Konto?**

**Dann können Sie dieselbe E-Mailadresse verwenden**.

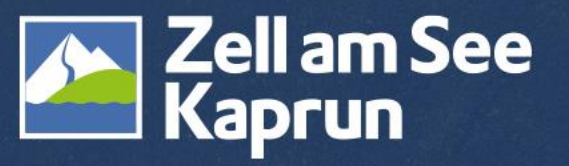

### **Geplante Umstellung Datatrans auf Stripe**

#### **Achtung:**

Ab 6. Mai 2024 funktioniert für Betriebe, die keinen Vertrag mit Stripe abgeschlossen haben, nur noch Zahlung vor Ort.

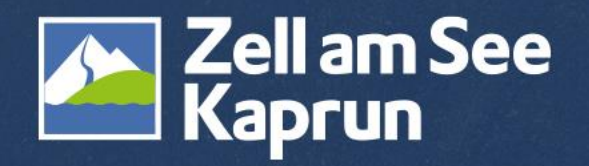

### **Stripe-Support**

Erreichbarkeit:

- ✓ **24 Stunden - 7 Tage die Woche**
- ✓ über das Stripe Dashboard

Melden Sie sich dazu in Ihrem Stripe Dashboard (über den WebClient) an und wählen Sie eine Option aus:

- ✓ **E-Mail:** Sie erhalten innerhalb von 24 Stunden eine Antwort
- ✓ **Chat:** Nur auf Englisch verfügbar
- ✓ **Einen Anruf anfordern:** Nur auf Englisch verfügbar

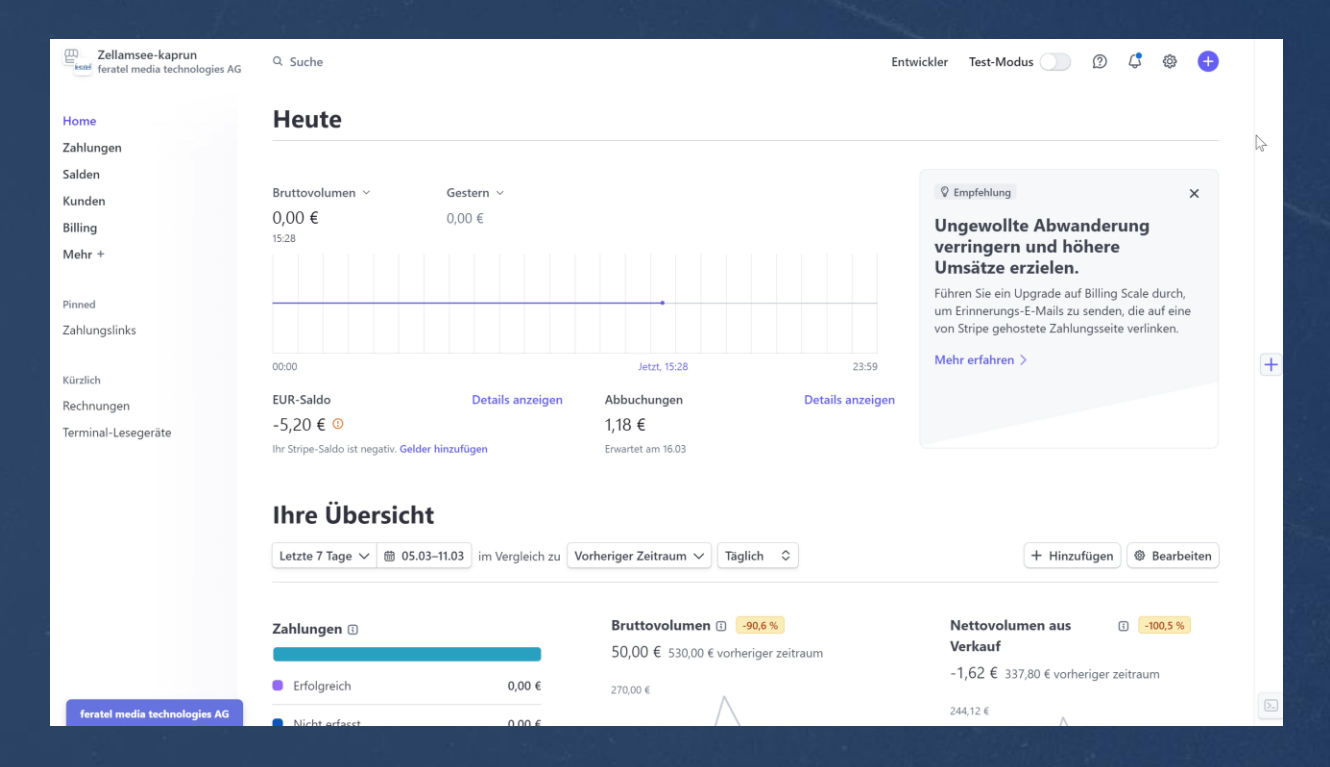

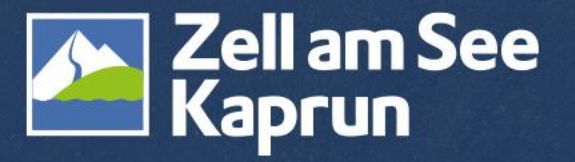

### **Kontakt**

## 区中 2

Zell am See-Kaprun Tourismus GmbH

Tourismuscoach Heike Winding Mobil: [0043 676 65 42 333](tel:00436766542333) E-Mail: [h.winding@zellamsee-kaprun.com](mailto:h.winding@zellamsee-kaprun.com)

Servicecenter Telefon: [0043 6542 770](tel:00436542770) E-Mail: [welcome@zellamsee-kaprun.com](mailto:welcome@zellamsee-kaprun.com)

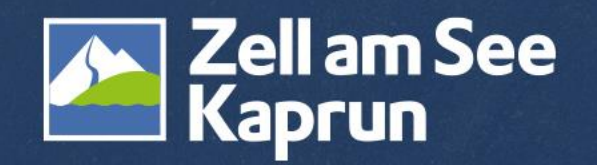

# HERZICHEN DANK

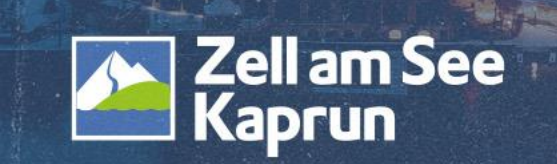